## **Как получить выписку о состоянии индивидуального лицевого счёта на портале Госуслуг**

- 1 Авторизуйтесь в личном кабинете Госуслуг и зайдите на страницу «Выписка о состоянии индивидуального лицевого счёта»: https://www.gosuslugi.ru/10042/2
- 2 Нажмите «Получить выписку».

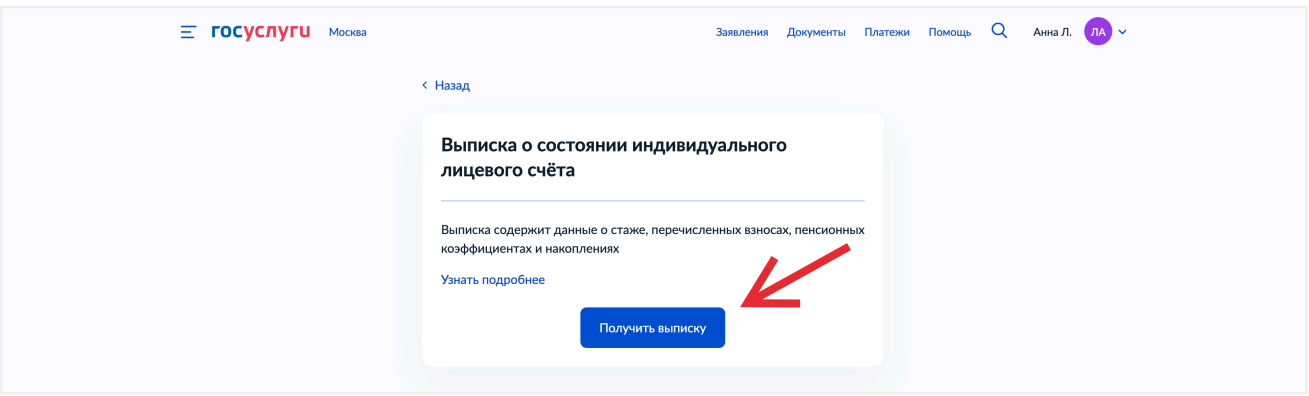

3 Перейдите в личный кабинет.

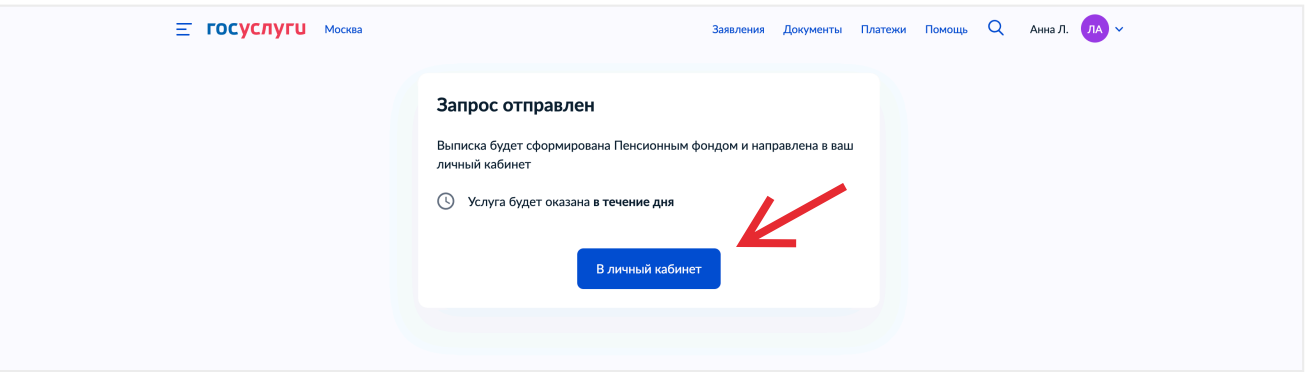

4 Когда услуга получит статус «Услуга оказана», перейдите в неё.

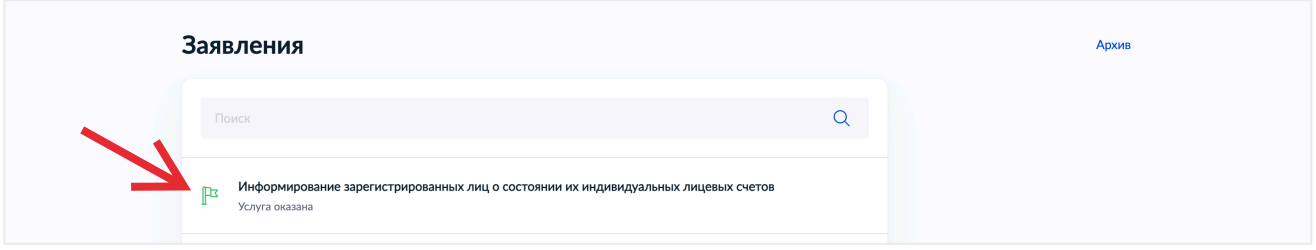

5 Один экземпляр выписки нужно отправить в банк. Нажмите «Отправить на эл. почту».

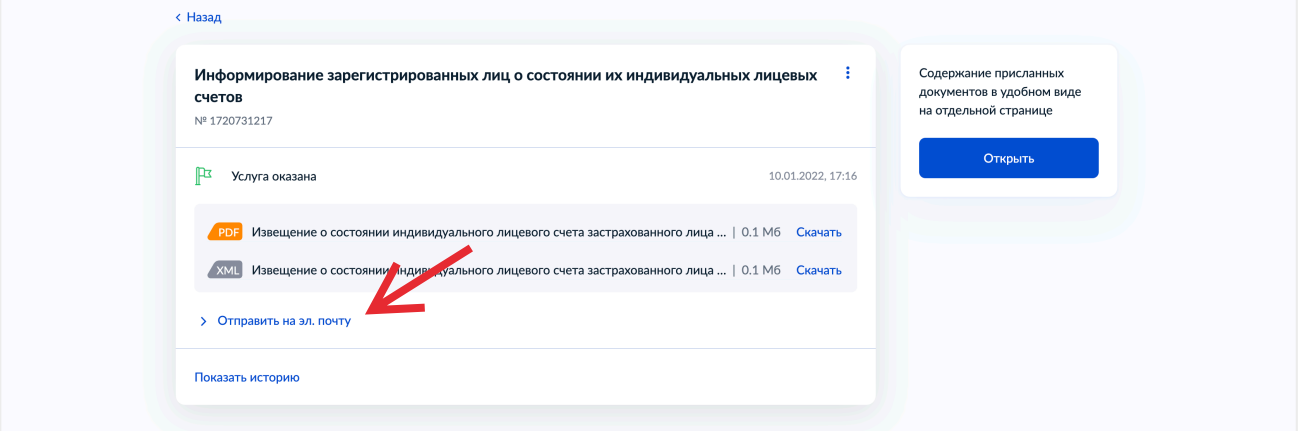

6 Укажите адрес банка pkredit\_b2c@bspb.ru и нажмите «Отправить».

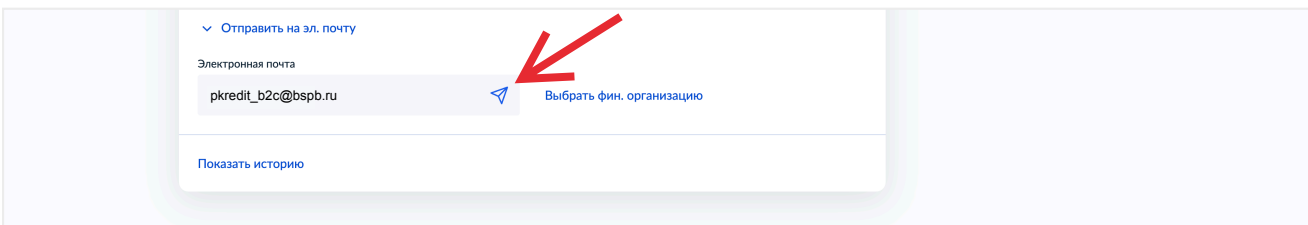

7 Скачайте выписку в формате pdf.

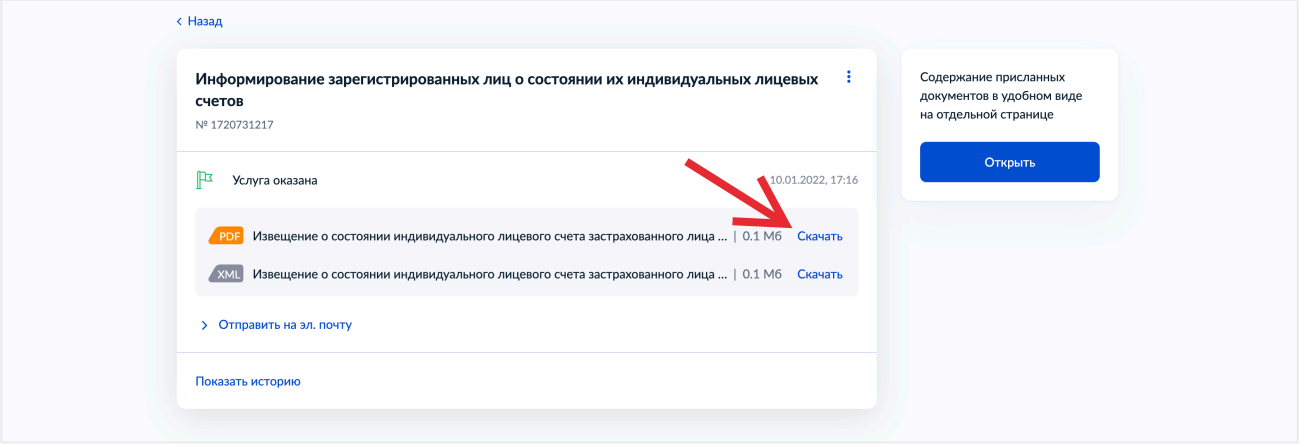

Готово! Теперь у вас есть документ для подтверждения дохода. Приложите его к заявке на кредит.